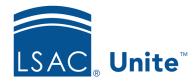

Unite Education Program v6.4

Job Aid: 5241

# **Organize a Marketing Grid**

In Unite, you can organize marketing grids to change the way data appears and have a more focused view of information that is important to you. Marketing grids are in the EVENTS and JOURNEYS areas of Unite. The steps to organize a marketing grid differ depending on what you want to do.

### To sort records by column

- 1. Open a browser and log on to Unite.
- 2. Navigate to the marketing grid you want to organize.
- 3. On the column header where you want to sort the information, click .
- 4. On the menu, click **Sort A to Z**, **Sort Oldest to Newest**, or **Sort Lowest to Highest** to sort the rows in ascending order, or click **Sort Z to A**, **Sort Newest to Oldest**, or **Sort Highest to Lowest** to sort the rows in descending order.

#### To filter records alphanumerically

- 1. Open a browser and log on to Unite.
- 2. Navigate to the marketing grid you want to organize.
- 3. Click a letter to display only records with names that begin with that letter.

#### Note

You can click # to display only records that begin with a number or click **All** to display all records.

#### To filter records by column

- 1. Open a browser and log on to Unite.
- 2. Navigate to the marketing grid you want to organize.
- 3. On the column header where you want to filter the information, click .
- 5. From the list box, select the filter operator you want to apply.
- 6. In the field below the operator, enter the value you want to use for the filter.
- 7. Click Apply

## To adjust the column width

- 1. Open a browser and log on to Unite.
- 2. Navigate to the marketing grid you want to organize.
- 3. Drag the right column border to the left or right to decrease or increase the width of the column.

#### To move a column

- 1. Open a browser and log on to Unite.
- 2. Navigate to the marketing grid you want to organize.
- 3. Click .
- 4. Drag and drop the column name to a new location in the list.
- 5. Click Apply

#### To hide a column

- 1. Open a browser and log on to Unite.
- 2. Navigate to the marketing grid you want to organize.
- 3. Click .
- 4. Click on the column name you want to hide.
- 5. Click Remove
- 6. Click Apply

### To show a column

- 1. Open a browser and log on to Unite.
- 2. Navigate to the marketing grid you want to organize.
- 3. Click .
- 4. Click + Add columns
- 5. Click the columns you want to add.
- 6. Click Close
- 7. Click Apply